# 学员学习手册

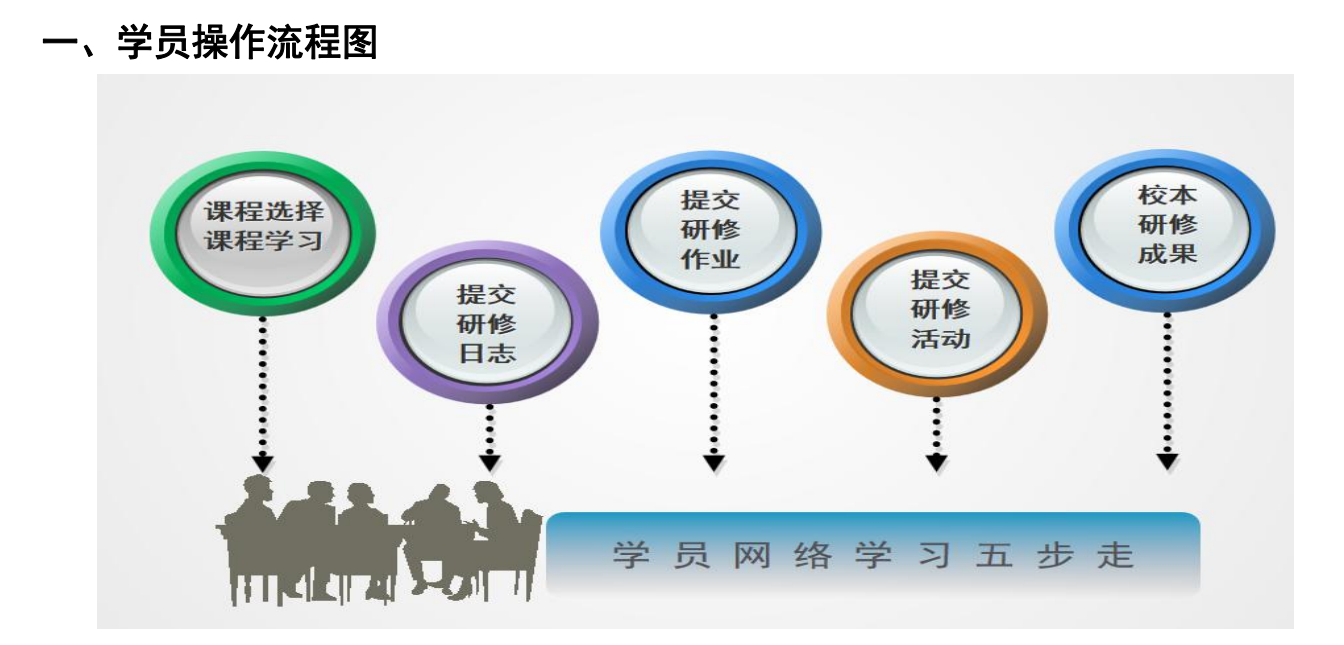

# 二、登录平台及准备工作

(一)登陆平台

登录方式 1:在浏览器编辑框中输入网址 http://www.teacheredu.cn/进入 【中国教师教育网】主页,点击"【培训入口】——河南",进入【河南】主页, 在【省级门户】列表中找到自己所参加的项目【信阳市中学教师远程网络继续教 育专业发展培训】,并点击即可进入项目主页。

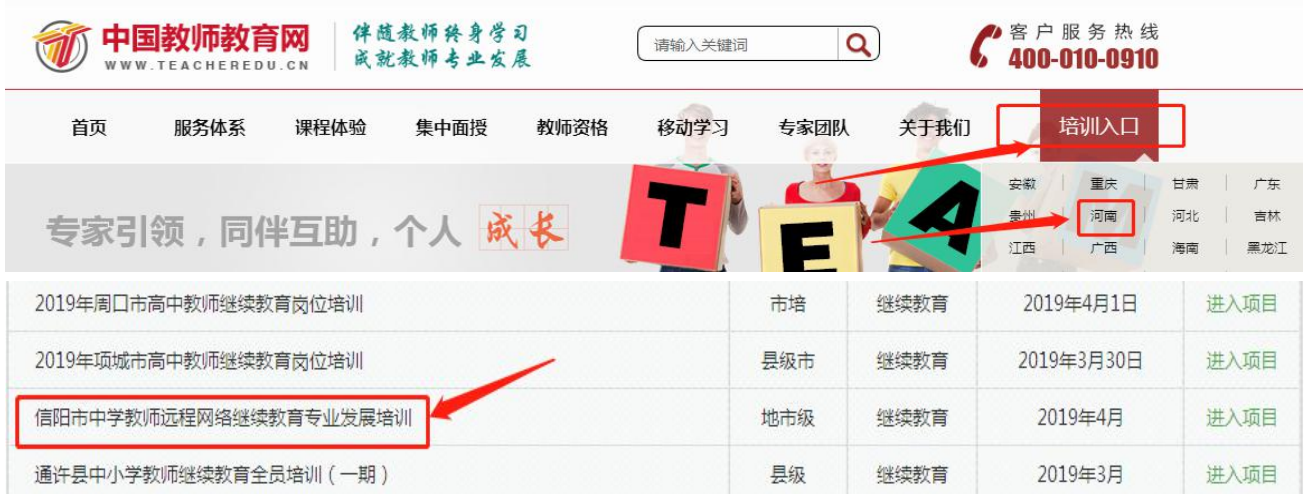

登录方式 2:在浏览器编辑框中输入项目链接

http://html.study.teacheredu.cn/el/proj\_4759/index.html 进入【信阳市中 学教师远程网络继续教育专业发展培训】项目主页。

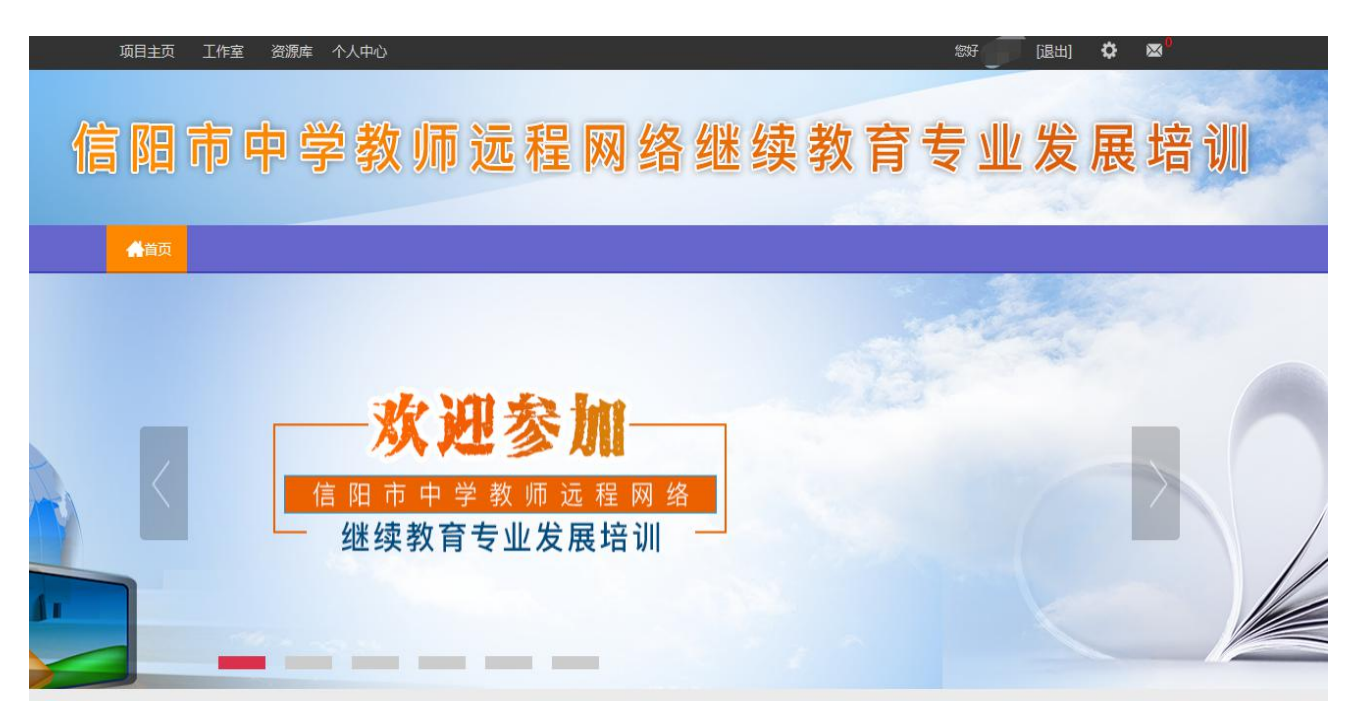

### 通过以上两种方式均可以登录。

进入项目主页后,在右边的【欢迎登录】栏中,输入用户名、密码就可以开 始您的远程培训学习之旅了。

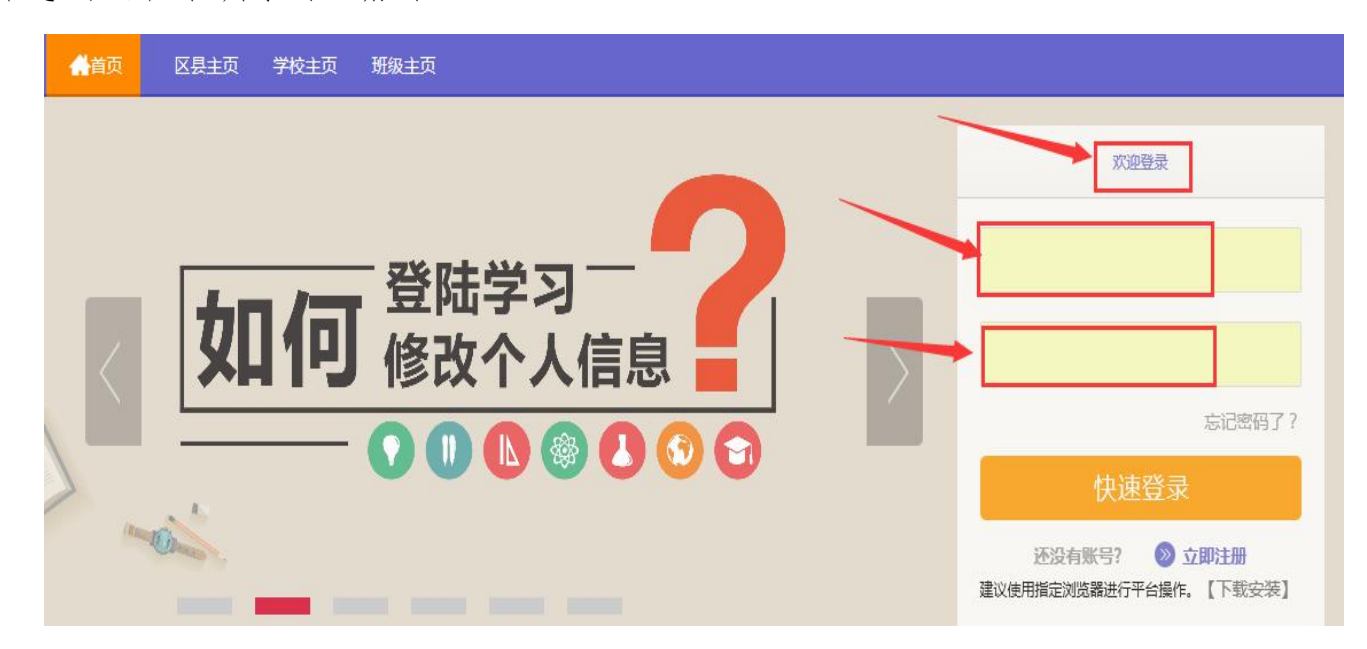

# (二)准备工作

正式开始培训学习之前,请先完成以下准备工作。

# 1.关注个人工作室、完善个人信息

为确保各位老师的个人隐私及信息成绩统计的准确性,请老师在登陆平台后 先核实自己的姓名、联系方式、身份证号等信息。

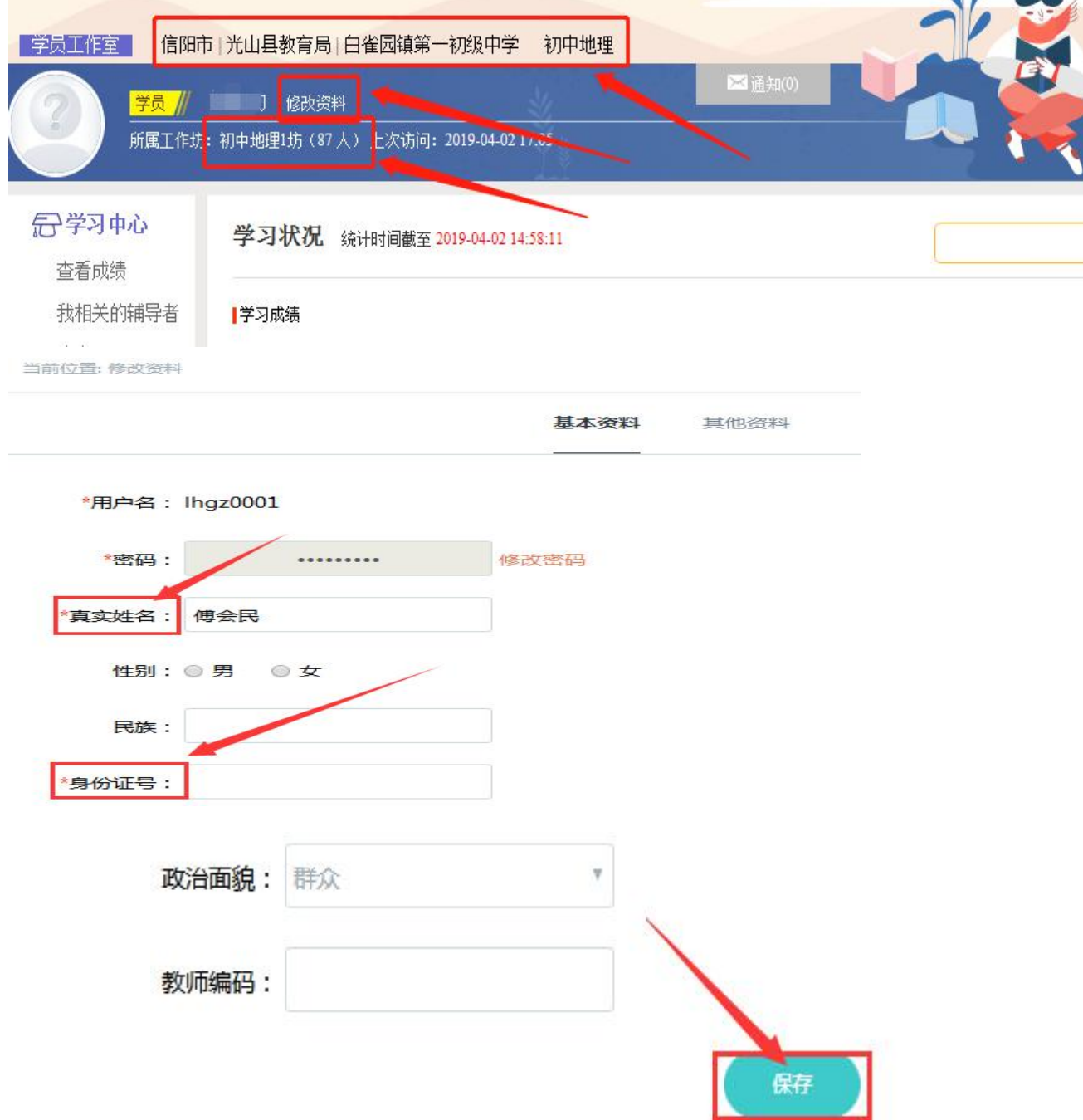

### 2.关注项目主页,熟悉项目概况,明确考核要求

各角色登录平台后请详细浏览项目主页每个功能模块,了解项目概况,熟悉 项目考核方案及培训进度安排,掌握平台操作指南,知悉平台服务热线等。

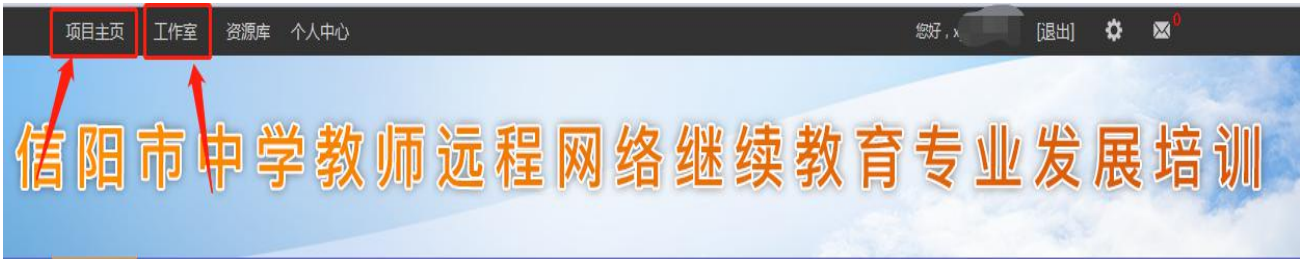

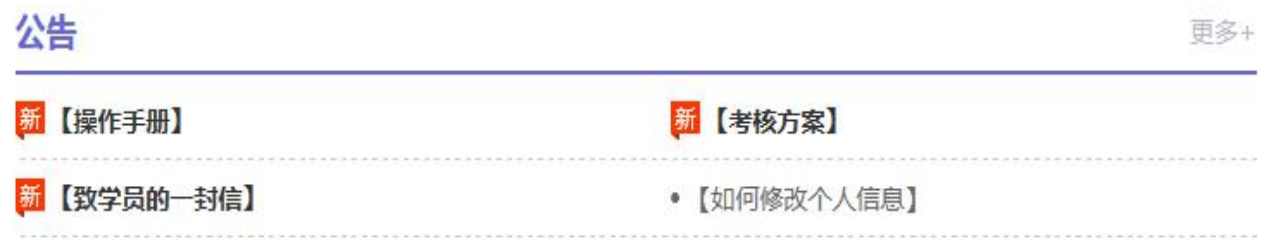

### 三、如何利用平台展开学习

#### (一)选课程

在个人工作室内,点击【课程选择】按钮,了解各课程详情,并根据需求进 行选课。在要选择的课程前打勾,之后点击【提交备选课程】。

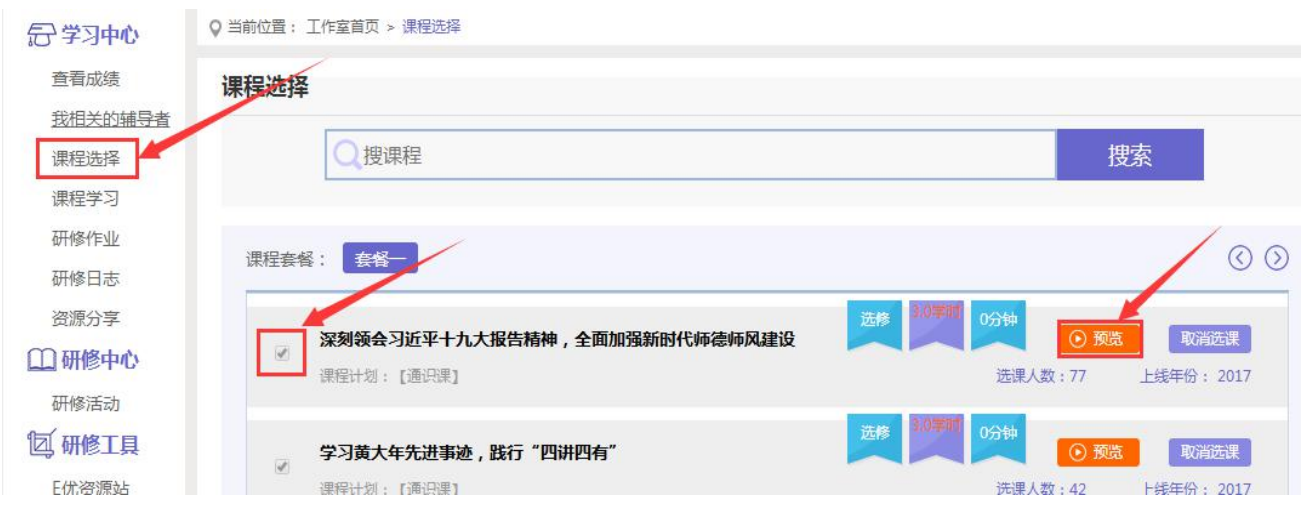

# 点击【提交备选课程】后,再点击【提交选课】,即为选课成功。

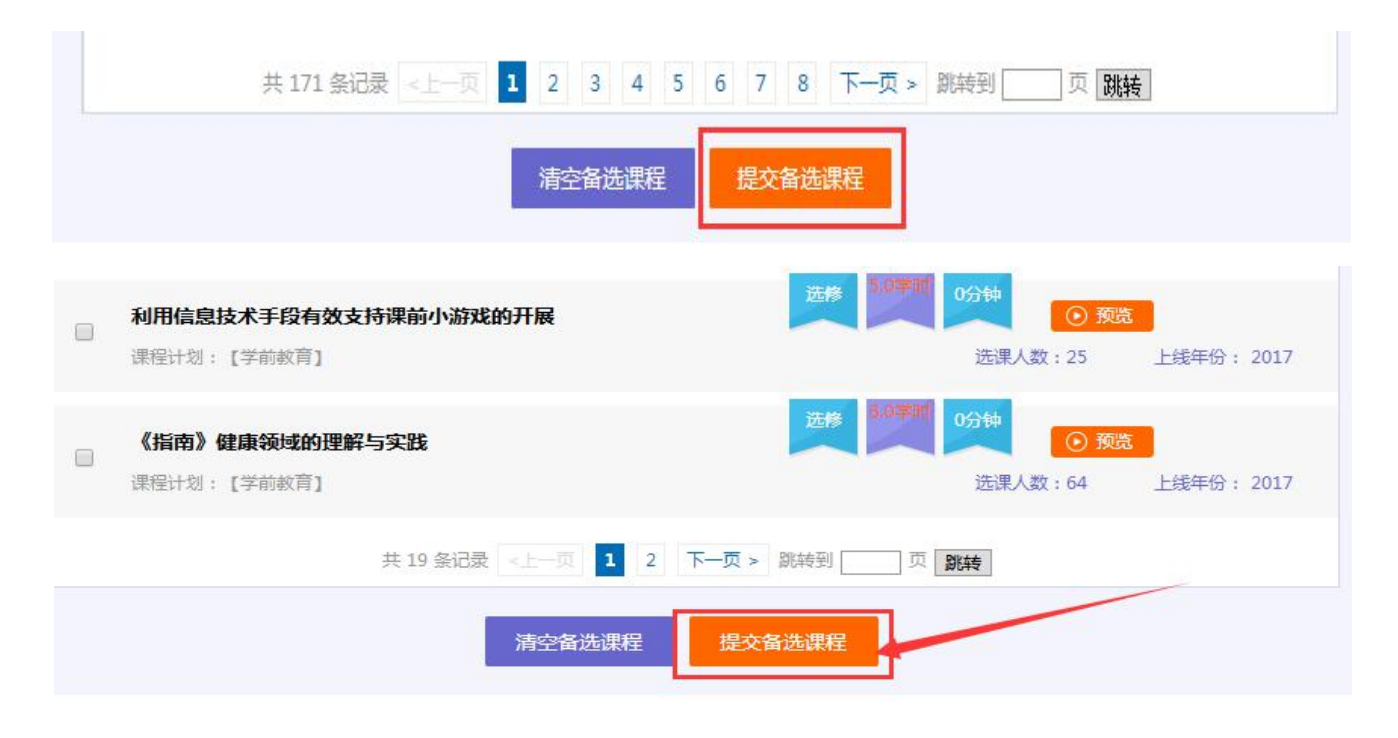

# (二)看视频

选课成功后,点击左侧功能菜单栏【课程学习】按钮,进入课程列表页面, 点击【课程名称】或【去学习】按钮,即可学习该门课程。

进入课程学习页面,即可开始学习课程。

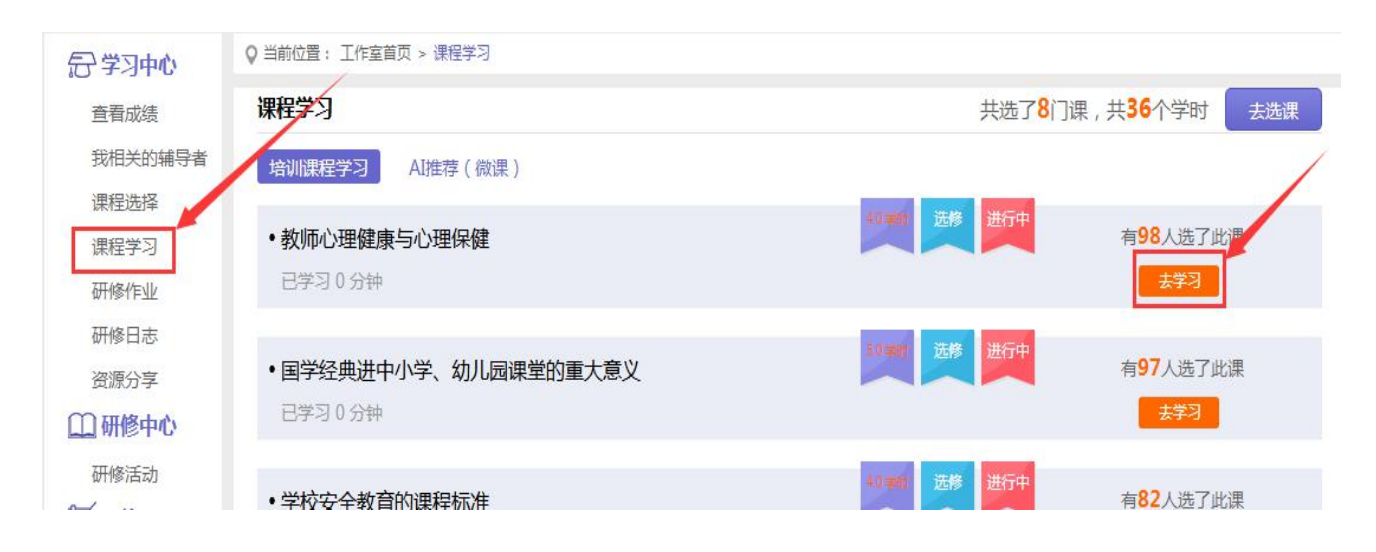

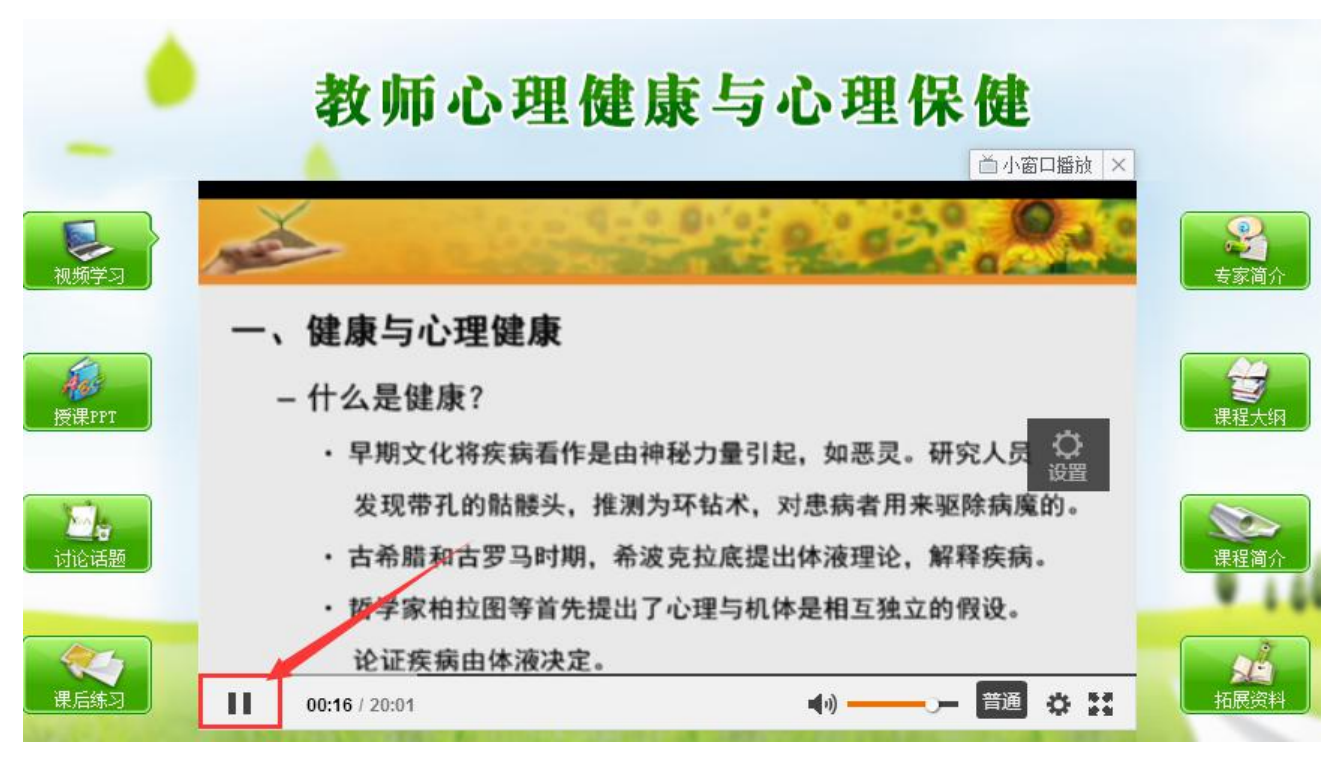

课程学习过程中,会随机弹出计时确认框,需要点击【确定】按钮方可继续 学习课程和记录已学时间。

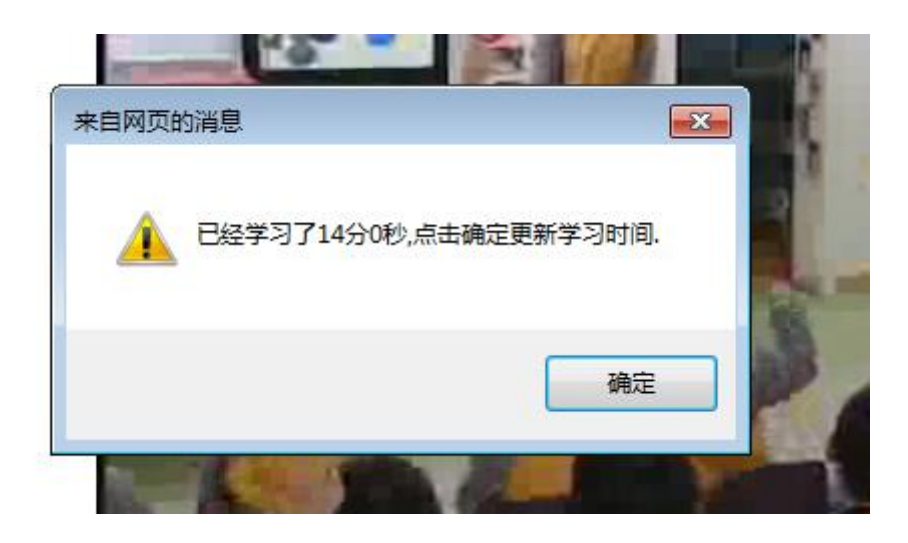

课程学习结束时候,需要点击右上角【结束学习】按钮方可记录已学时间。

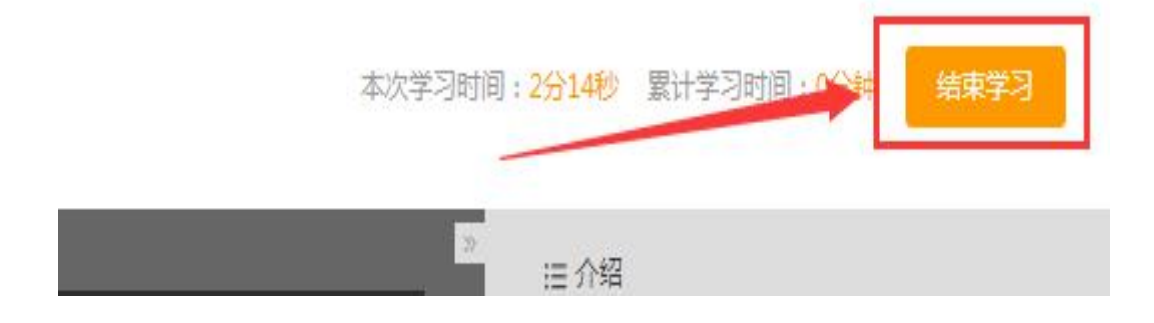

# (三)提交研修日志

点击左侧功能菜单中的【研修日志】按钮,进入研修日志列表。点击右上角 【发布】按钮,可进入提交页面,在文本框中输入研修日志内容后点击【发布】 按钮即可完成提交。

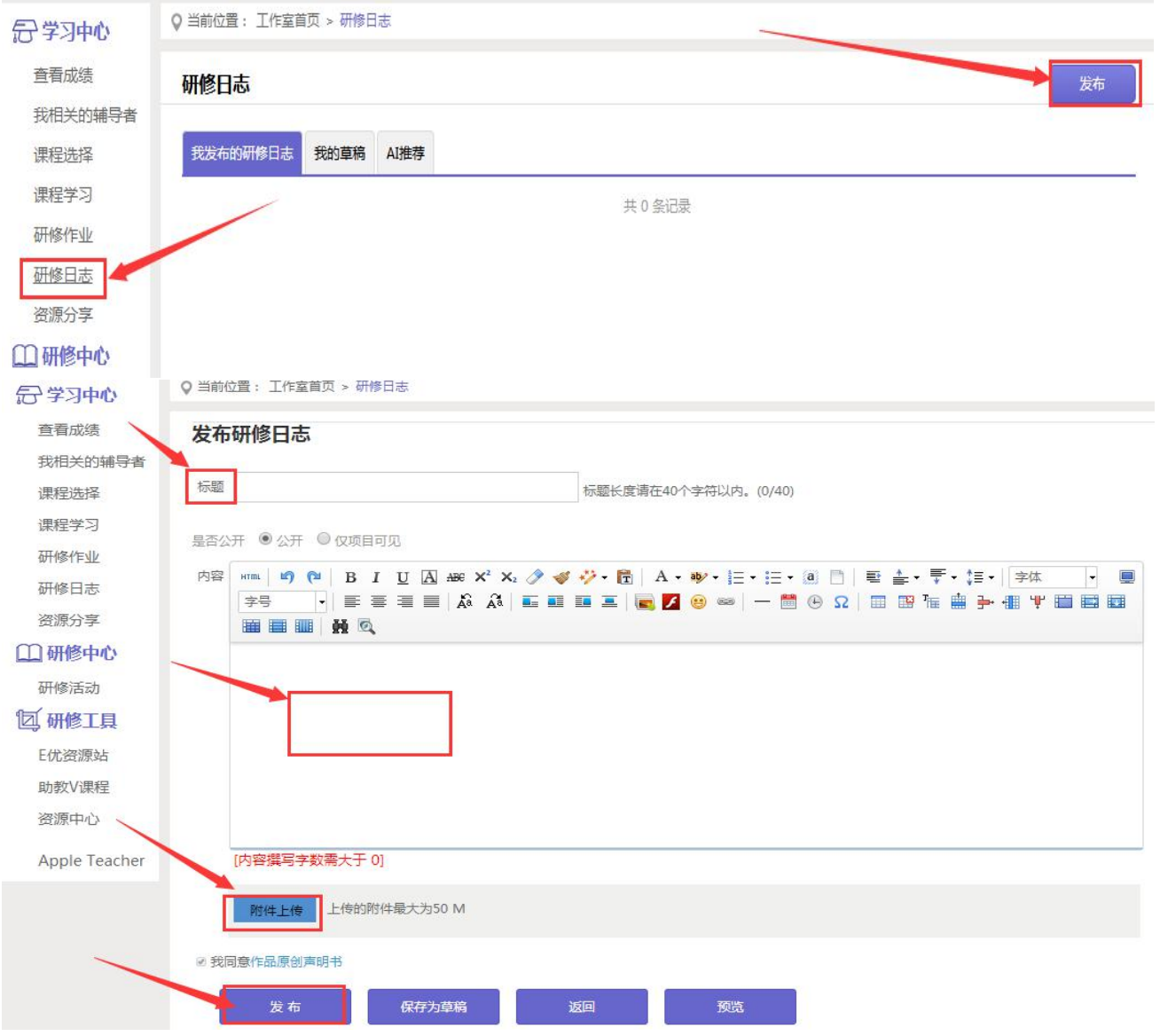

### (四)提交研修作业

点击左侧功能菜单中的【研修作业】按钮,进入作业列表,可以查看未提交 研修作业、已提交研修作业以及剩余提交时间。点击【提交】按钮,可进入提交 研修作业页面,在文本框中输入作业内容后点击【提交】按钮即可完成作业。

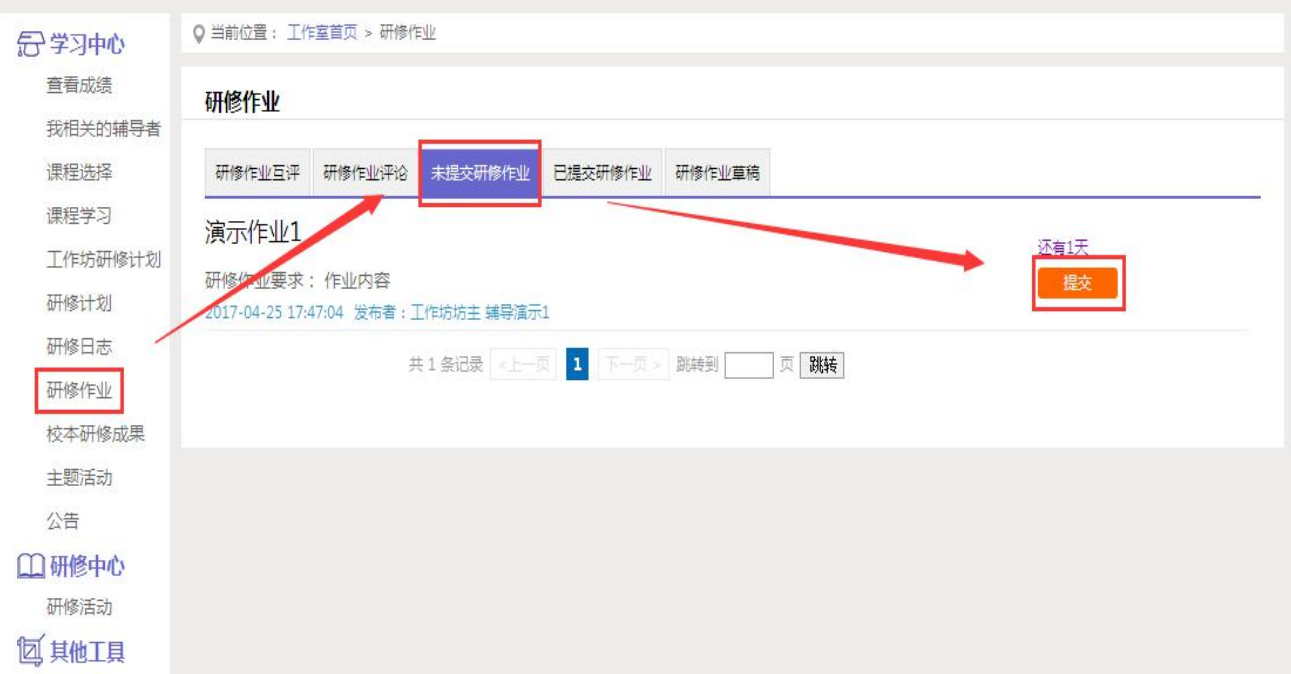

#### 提交研修作业

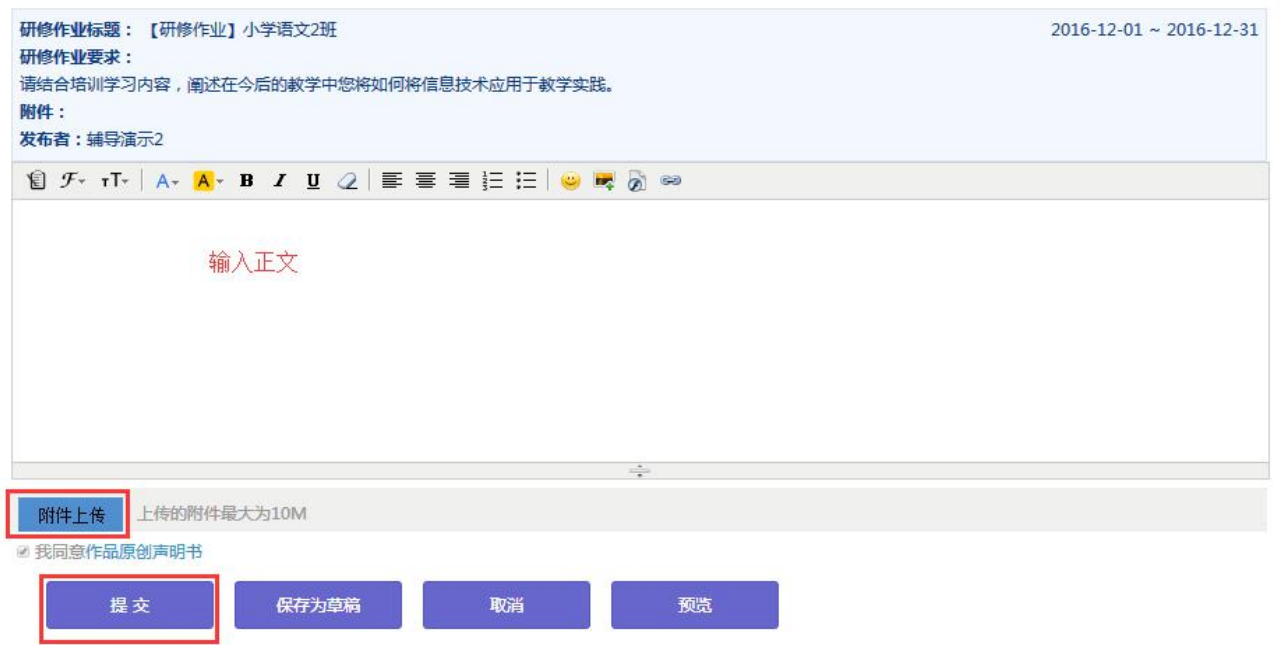

提交作业后在作业列表页面,点击左上方的【已提交研修作业】按钮,可以 查看作业批阅情况,工作坊坊主评定的等级和评语。

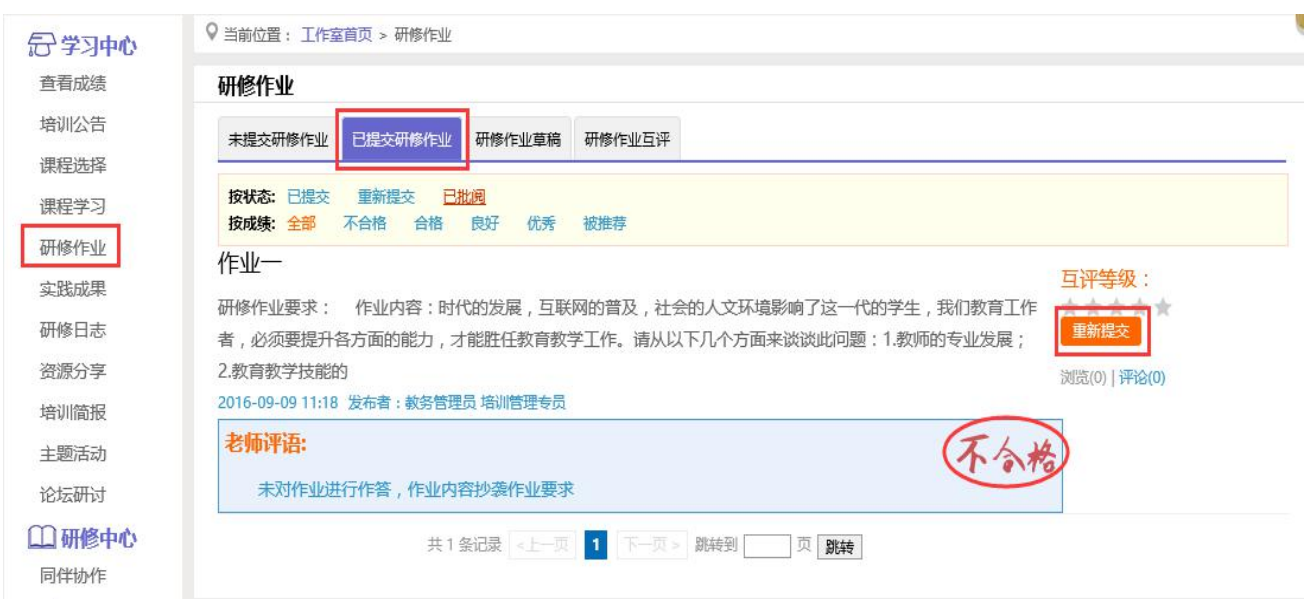

未批阅的研修作业只要未过截止提交时间,可以点击研修作业右下角的【重

新提交】按钮,进行修改。

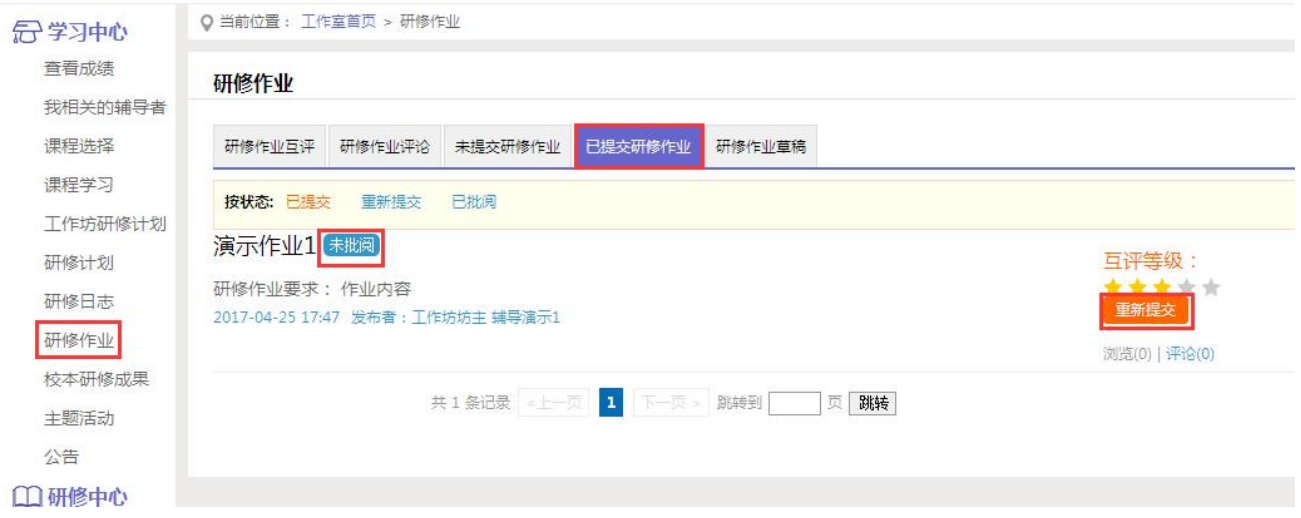

在"研修作业互评"中,学员与学员之间可以参与进行互评,同时学员之间 的星级互评作为工作坊坊主批阅研修作业的参考数据。

#### (五)提交校本研修成果

点击左侧功能菜单中的【校本研修成果】按钮,进入校本研修成果列表,可 以查看【未提交校本研修成果】、【已提交校本研修成果】,点击【未提交校本 研修成果】标签,可以看到提交要修、起止时间、剩余天数,点击【提交】可进 入提交校本研修成果页面,在文本框中输入内容后点击【提交】按钮即可完成作

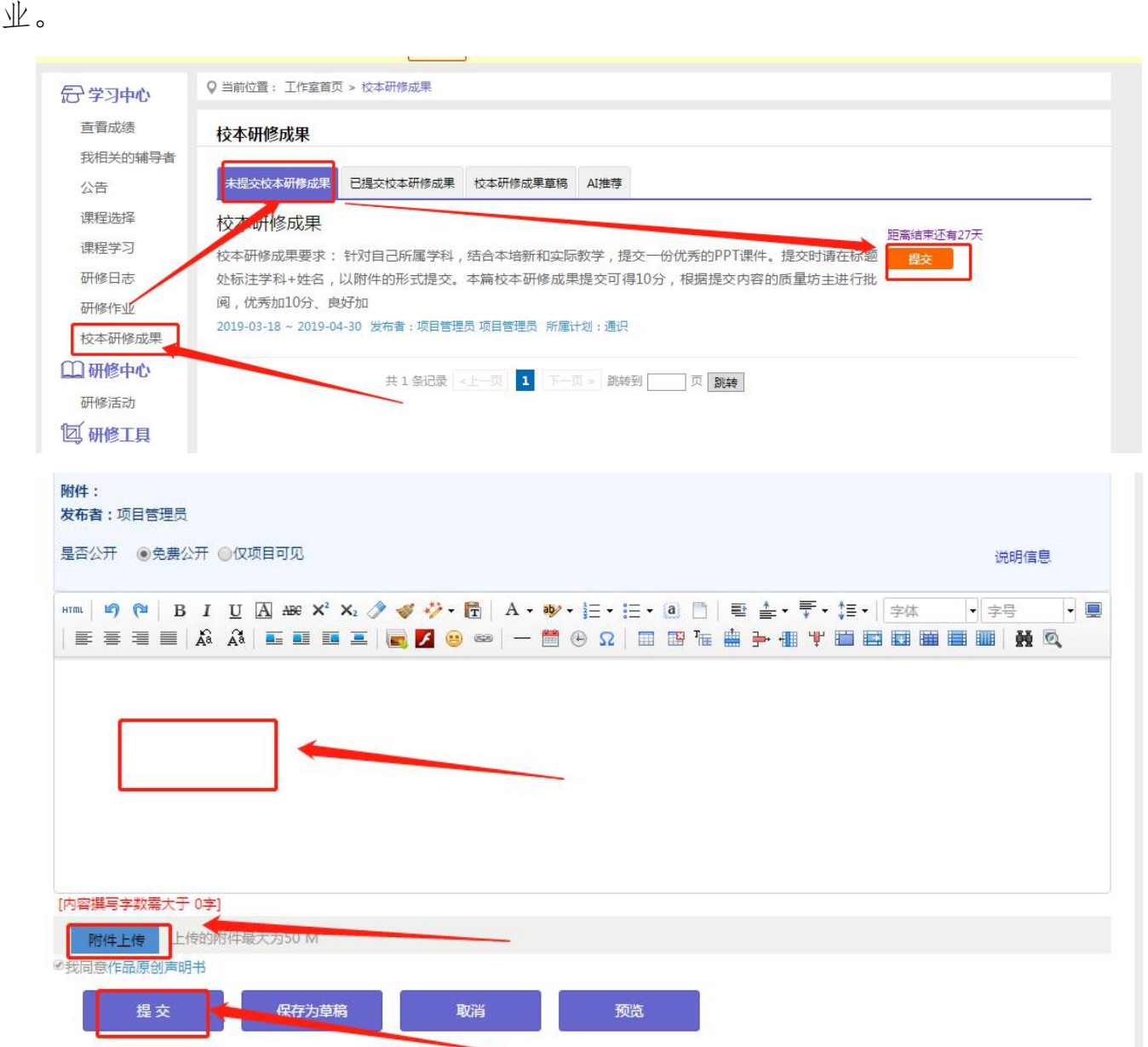

### (六)参加研修活动

点击左侧功能菜单中的【研修活动】按钮,进入研修活动列表,可以看到【未 参加研修活动】、【已参加研修活动】、【全部研修活动】。点击【未参加研修 活动】标签,可以看到活动名称、起止时间,点击【参与活动】按钮,即可进入 参与活动。

根据活动要求,选择活动步骤后,按要求完成所有步骤,该活动才算"已完

成",否则该活动属于"未完成",会影响您的活动得分。

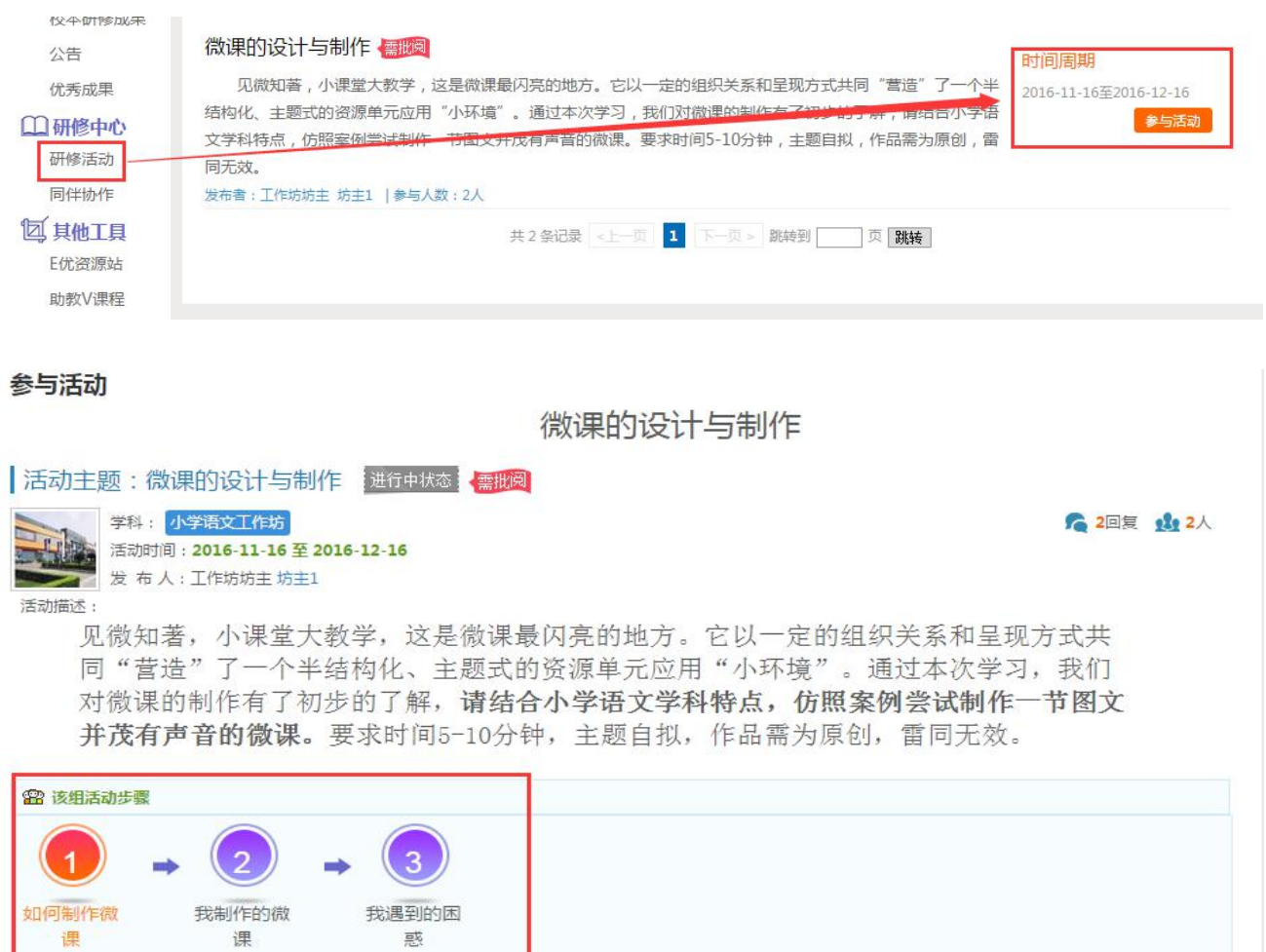

#### 注意:研修活动必须完成所有步骤方可得分。

### 四、其他辅助功能

### (一)个人工作室介绍

点击学员工作室右上角的【通知】按钮可以查看工作坊坊主、好友发的通知 和短消息。"图画知6 "按钮提示接收到的通知、短消息数量,点击后可以 进入通知、短消息列表查看具体内容,并可以对收到的短消息进行回复。 点击【所属工作坊】名称,即可查看所在工作坊成员的学习情况。

个人工作室中还可以查看自己所属的工作坊,点击工作坊名称可进入工作坊 主页查看本坊学员提交的作品、学习情况和工作坊坊主的工作情况等。

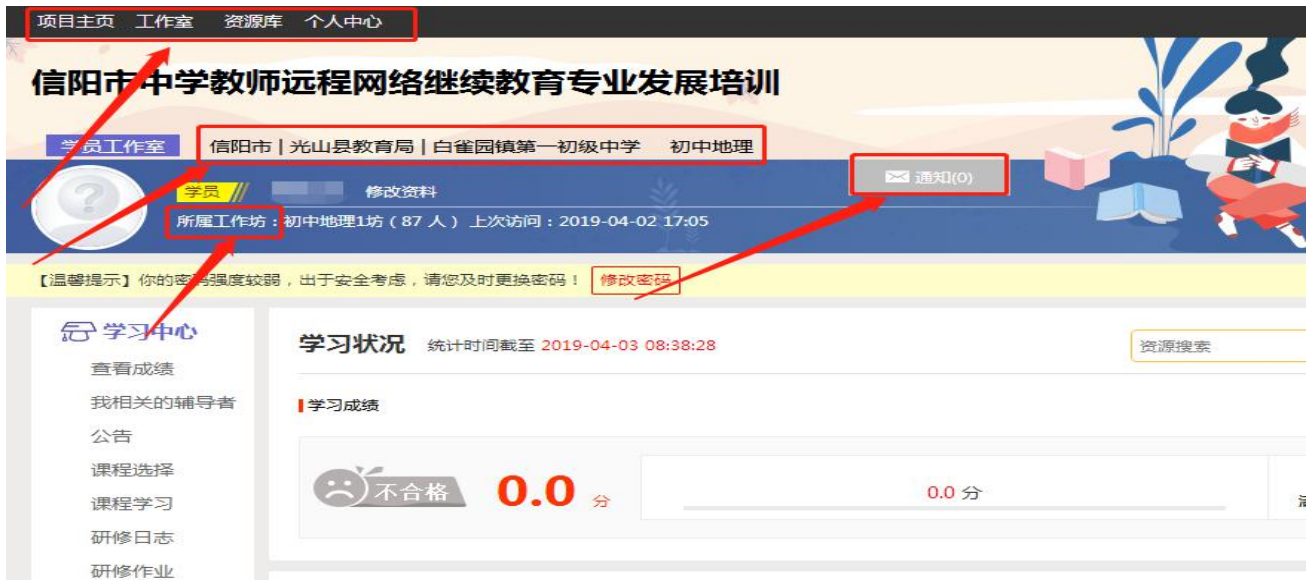

# (二)项目主页

在工作室页面,点击导航条的【项目主页】,可以进入项目主页。在项目主 页上可以查看培训的公告、考核方案等相关信息。

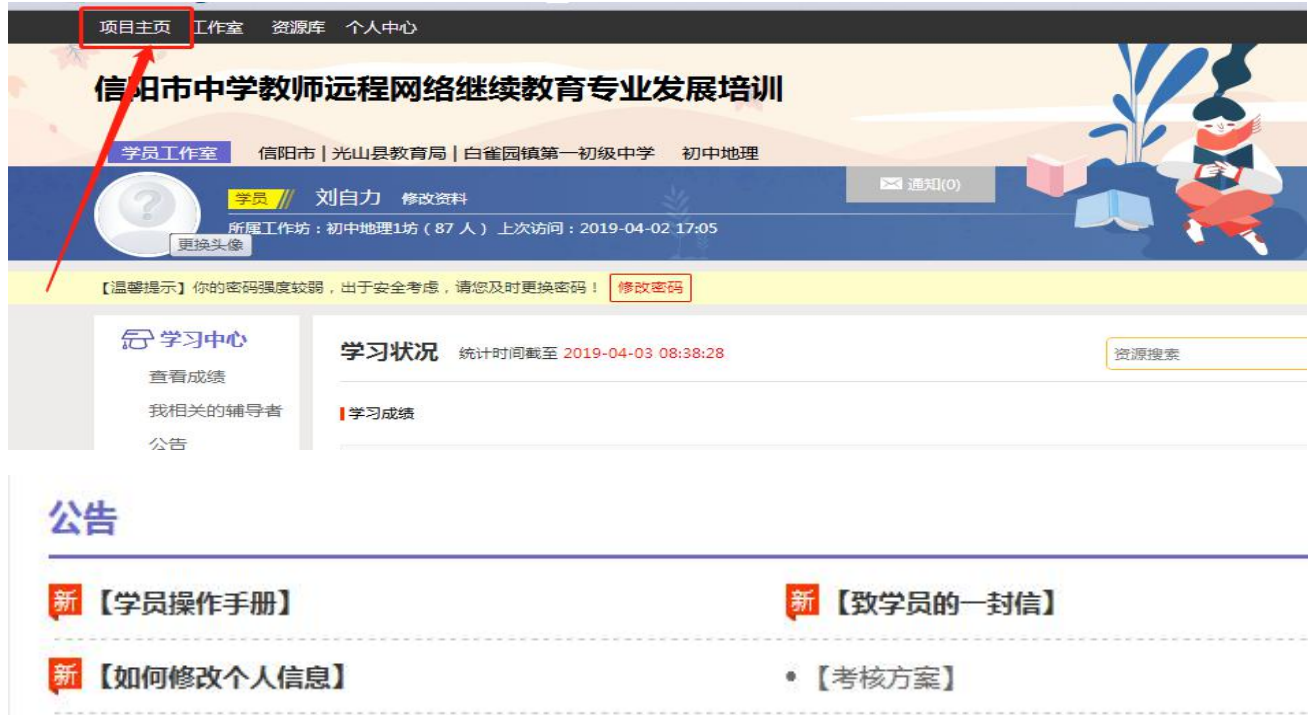

从项目主页返回学员工作室操作如下:

项目首页最上方,将鼠标移到【工作室】,会自动弹出所参加的项目,点击 项目名称后就可进入个人工作室。

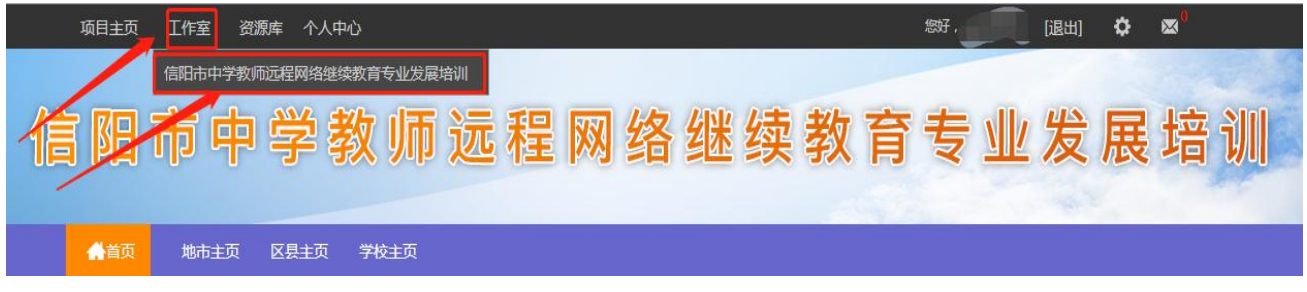